# Student Synopsis & Dissertation Submission Manual

V1.0

User Guide 05-12-2023

# Contents

| 1.1.1 | Registration            | 3  |
|-------|-------------------------|----|
| 1.1.2 | Synopsis Submission     | 6  |
| 1.1.3 | Profile                 | g  |
| 1.1.4 | Change Password         | 10 |
| 1.1.5 | Dissertation Submission | g  |

# 1.1.1 Registration

To register as a student for synopsis submission, follow the steps below.

1. Click Register.

# Synopsis & Dissertation

Students can submit their dissertation or presentation by logging in with their user ID and password. While submitting a dissertation, you need to pay the fees of Rs. 2000 in online payment mode. Only after successful payment, your dissertation will be accepted.

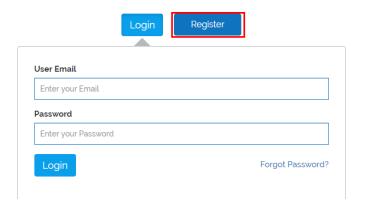

2. Fill up the form. All fields are mandatory.

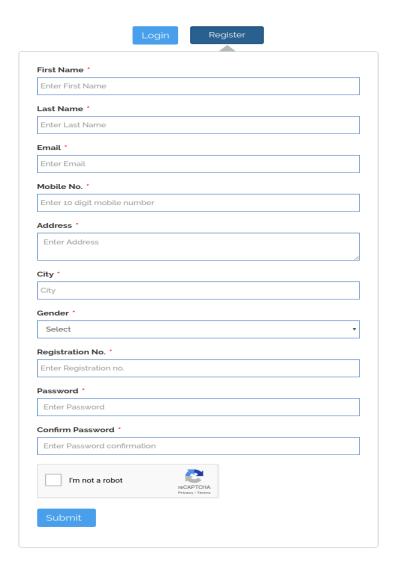

- 3. Click Submit.
- 4. A success message pops up stating that the student has successfully registered for synopsis submission.

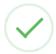

# Successfully Registered

You have registered successfuly, OTP has been sent to your mobile & email has been sent to your email address

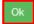

5. Once you click **Ok**, you will be taken to the OTP screen where you need to type the OTP received on your registered mobile number.

# **OTP**

You will recieve an OTP shortly. It might take a minute or two. If you do not get the OTP within 180 seconds, request for a new OTP.

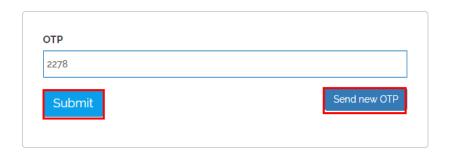

- 6. If you have not yet received an OTP within 180 seconds of registration, request for a new OTP by clicking **Send new OTP**.
- 7. Click **Submit**, if you have received the OTP on your registered mobile number.
- 8. Once submitted, you will be taken to the synopsis submission page.

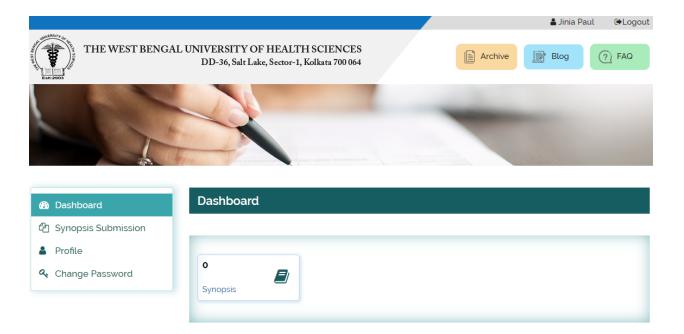

### 1.1.2 Synopsis Submission

Follow the steps below to submit a synopsis as a student.

9. Log in as a student, as shown in the screenshot below.

# Synopsis & Dissertation

Students can submit their dissertation or presentation by logging in with their user ID and password. While submitting a dissertation, you need to pay the fees of Rs. 2000 in online payment mode. Only after successful payment, your dissertation will be accepted.

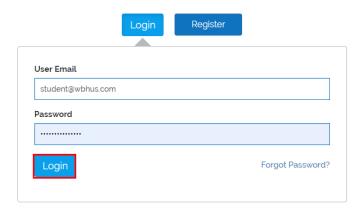

10. You will be redirected to the Synopsis Submission page, once you click **Synopsis Form Submission** from the left pane, as highlighted in the screenshot below.

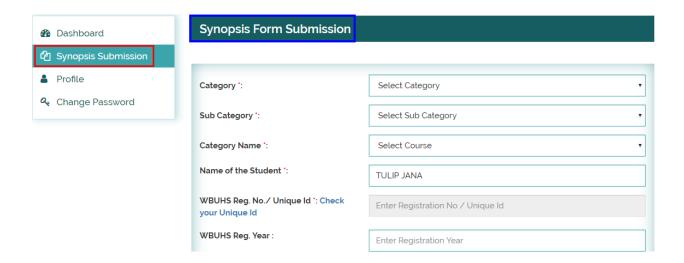

- 11. Fill up the following details:
- 12. Category (mandatory)

- 13. Sub category (mandatory)
- 14. Category name (mandatory)
- 15. Name of the student (mandatory)
- 16. WBUHS Reg. No/Unique Id (mandatory)
- 17. WBUHS Reg. Year
- 18. Cell phone (mandatory)
- 19. E-mail (mandatory)
- 20. DOB (mandatory)
- 21. Guide Name (mandatory)
- 22. Guide Designation (mandatory)
- 23. Co-Guide's Name
- 24. Co-Guide's Designation
- 25. Proposed Title (mandatory)
- 26. Proposed place of work (mandatory)
- 27. Upload PDF (mandatory)
- 28. Signature(mandatory)

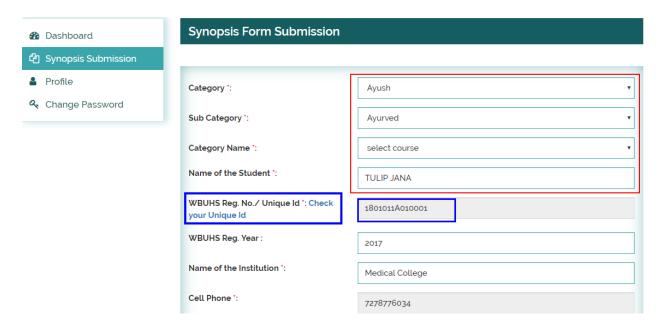

29. The student may click **check your unique Id** (as highlighted in blue in the screenshot above) for the system to automatically populate the student's ID.

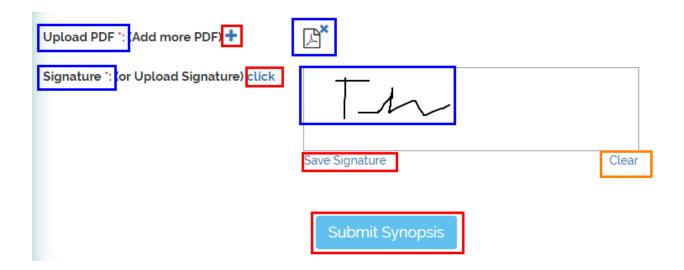

- 30. Students need to upload a PDF of their synopsis as highlighted in blue in the screenshot above.
- 31. To add more than one PDF, click + highlighted in red in the screenshot above.
- 32. Add your digital signature, by moving the cursor on the white box provided (as you would normally sign on a document), highlighted in blue in the screenshot above.
- 33. Click Save Signature.
- 34. Click Clear (highlighted in red) to undo your signature.
- 35. Click **Submit Synopsis**, once through with the submission form.
- 36. Once submitted, the student will be redirected to the payment form.
- 37. Click Online Pay.

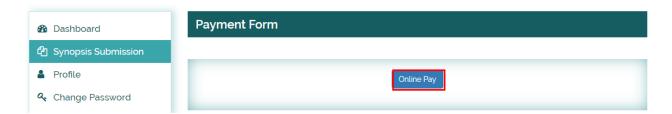

38. The student needs to choose a payment mode, as shown in the screenshot below.

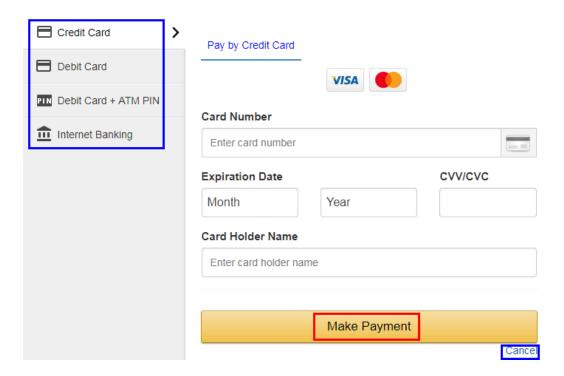

39. Click Make Payment.

### 1.1.3 Profile

The profile section allows a student to update his/her personal details.

To do this, follow the steps below:

- 40. Log in with your user ID and password.
- 41. Go to Profile.
- 42. Update the profile as required.
- 43. Click **Update** as shown in the screenshot below.
- 44.

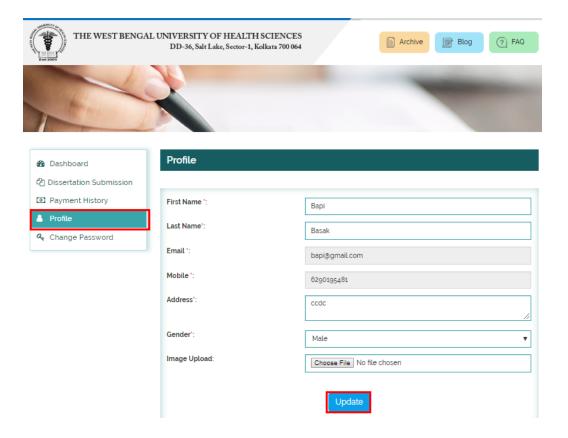

# 1.1.4 Change Password

- 45. To change password, follow the steps below:
- 46. To change password click on the **Change Password** tab on the left pane.
- 47. Type the new password.
- 48. Type the new password again in the placeholder for **Confirm Password**.
- 49. Click Change.

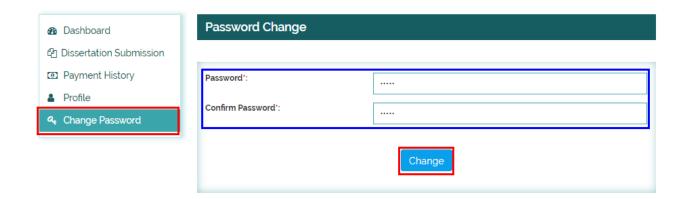

### 1.1.5 Dissertation Submission

Follow the steps below to submit a dissertation as a student.

1.Log in as a student, as shown in the screenshot below.

| Synopsis & Dissertation                                                                                                    |  |  |
|----------------------------------------------------------------------------------------------------|--|--|
| Students can submit their dissertation or presentation by logging in with their user ID and password. While submitting a dissertation, you need to pay the fees of Rs. 2000 in online payment mode. Only after successful payment, your dissertation will be accepted. |  |  |
| Download Synopsis Submission Userguide 🕹                                                                                                    |  |  |
| User Email Enter your Email Password Enter your Password Login Forgot Password?                                                                                                    |  |  |
| Copyright © 2018 wbuhs ac in Privacy Policy.                                                                                                    |  |  |

2. Click on the Dissertation Submission icon ,as shown in the screenshot below.

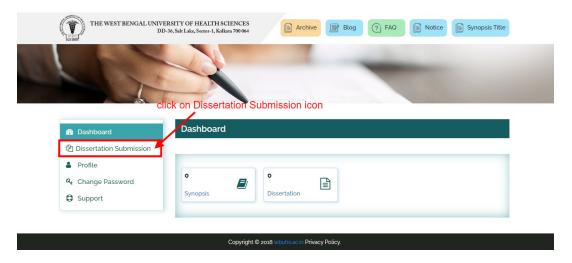

3. Click on Ok button , as shown in the screenshot below.

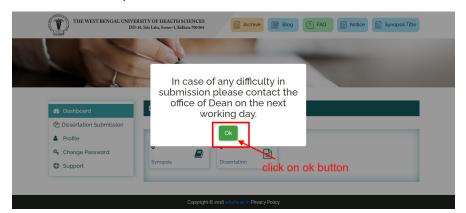

### 4. Dissertation Form will be open , as shown below

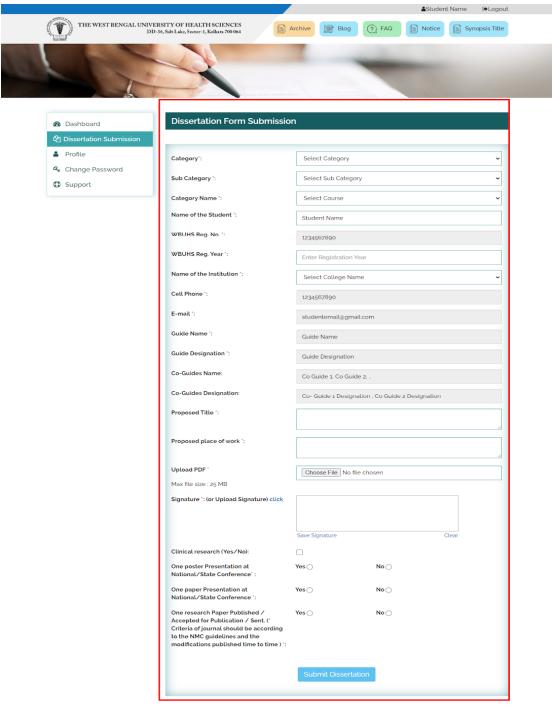

### 5.Fill the below fields:

- 1. Category \* ( Mandatory )
- 2. Sub Category \* ( Mandatory )
- 3. Category Name \* ( Mandatory )
- 4. Name of the Student \* ( Mandatory : Auto fill & Non editable)
- 5. WBUHS Reg. No. \* (Mandatory: Auto fill & Non editable)
- 6. WBUHS Reg. Year \* ( Mandatory )
- 7. Name of the Institution \* ( Mandatory )
- 8. Cell Phone \* (Mandatory: Auto fill & Non editable)
- 9. E-mail \* ( Mandatory : Auto fill & Non editable)
- 10. Guide Name \* ( Mandatory : Auto fill & Non editable)
- 11. Guide Designation \* ( Mandatory : Auto fill & Non editable)
- 12. Co-Guides Name \* ( Mandatory : Auto fill & Non editable)
- 13. Co-Guides Designation \* ( Mandatory : Auto fill & Non editable)
- 14. Proposed Title \* ( Mandatory )
- 15. Proposed place of work \* ( Mandatory )
- 16. Upload PDF \* ( Mandatory : Only PDF are allowed & Maximum size would be 25 MB )(Thesis file)

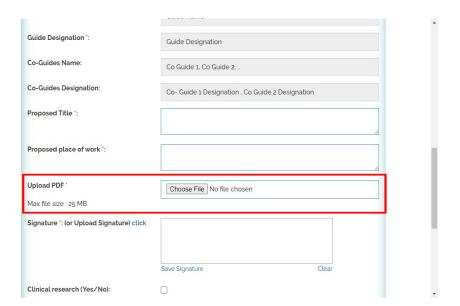

### 17. Signature

a)Add your digital signature, by moving the cursor on the white box provided (as you would normally sign on a document), highlighted in red in the screenshot below & save signature by click on save signature text (as pointed in below image)

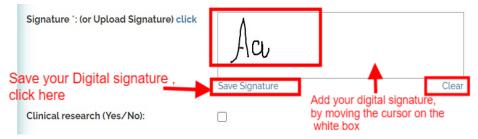

b) To upload signature Image, click on 'click button' as highlighted in below image (Image width should be between 350 - 400 pixel)

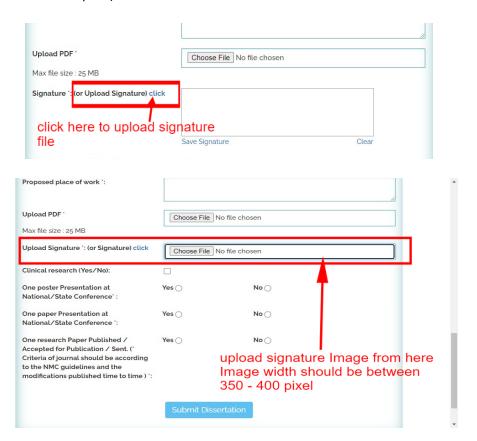

### 18. Clinical research (Yes/No) (Non Mandatory)

if yes then check the checkbox, as shown in below image, if No then uncheck.

After checking checkbox fill out these filed

a)GCP Certification of the candidate ( Non Mandatory : Max Size - 500 Kb , Format - JPEG/ PDF)

b)GCP certificate of the Co-Guide ( Non Mandatory : Max Size - 500 Kb , Format - JPEG/ PDF )

c)GCP certificate of the Guide( Non Mandatory : Max Size - 500 Kb , Format - JPEG/ PDF )

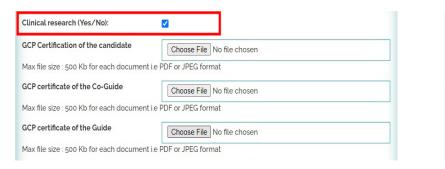

- 19. One poster Presentation at National/State Conference \* (Mandatory)
  - i) For yes , upload supporting document (Mandatory : format PDF , Max Size : 25 MB) , shown as below Image

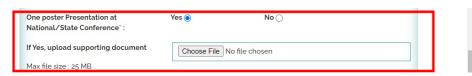

- 20. One paper Presentation at National/State Conference \* (Mandatory)
  - i) For yes , upload supporting document (Mandatory : format PDF , Max Size : 25 MB) , shown as below Image

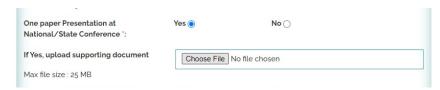

- 21. One research Paper Published / Accepted for Publication / Sent. (\* Criteria of journal should be according to the NMC guidelines and the modifications published time to time) \* (Mandatory)
  - i) For yes , upload supporting document (Mandatory : format PDF , Max Size : 25 MB) , shown as below Image

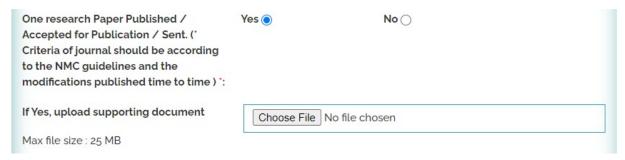

6.After Filling up all Mandatory fields , then click on **Submit Dissertation** button to submit your form ,shown as below Image

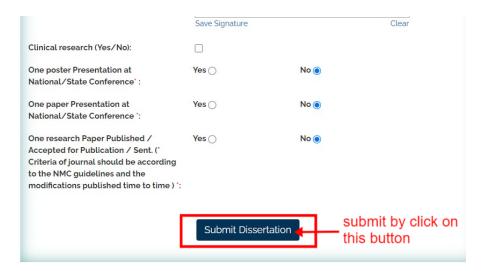

7. After form submission make payment by click on Online Pay Button, shown as below Image.

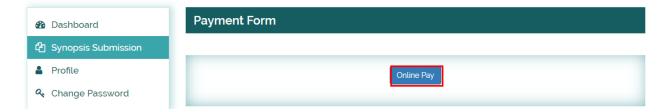

8- Choose Payment Mode and make Payment, shown as below Image

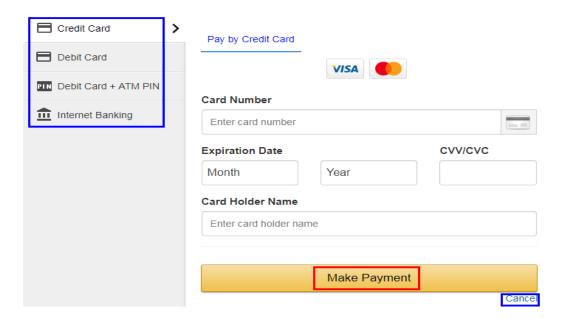

After Successful Payment dissertation submission is complete , and you will be redirected to to Dissertation submission Portal as shown in below image :

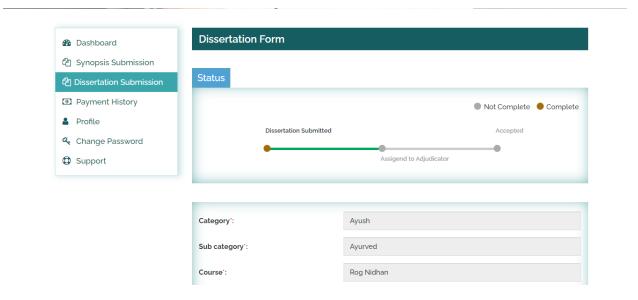